# Budget Training Manual

#### **INTRODUCTION**

#### Purpose of the Manual

This manual is prepared in fulfilment of the Budget Development Unit's commitment to providing support to budget holders. It is prepared for the information of all faculties, departments, sections/units of the University of the West Indies, Mona Campus and is to be used as guidance in ascertaining budget available balances from the Budget Summary Forms **FGIBSUM** and **FGIBDST,** among other things.

### About the Budget Development Unit

Budgeting within the University of the West Indies, Mona Campus lies primarily with the Budget Development Unit. The Unit has responsibility for the University Grants Committee Fund which comprises Government Contributions **(74%),** Tuition Fees **(23%)** and internally generated revenues of the Mona Campus **(3%)**.

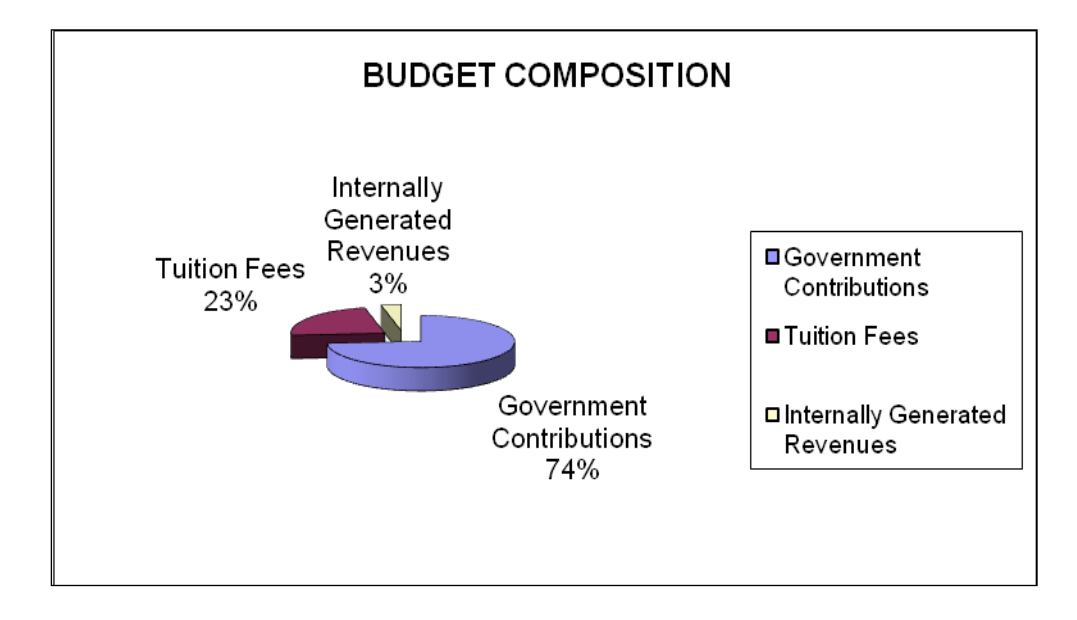

#### **Approved Budget 2018-19 \$15.7B**

#### The general responsibilities of the Unit are to ensure:

- a) That the Campus' operating expenses is spent in ways which best realizes the University's objectives, approved plans and academic purposes
- b) That academic and administrative units have the resources required to carry out their work effectively, subject to the constraints imposed by the flow of revenue, and
- c) An effective means of monitoring revenue and controlling expenditures in conformity with the highest standards of financial management and accounting.

#### In executing these responsibilities the Unit is required to:

- Allocate the Budget to departments
- Estimate revenue from fee-paying students and other income sources;
- Identify existing and new strategic initiative funding; and
- Review funding levels for Campus-wide Projects.
- Develop costing for new Programmes and Projects

#### **LEARNING OBJECTIVES**

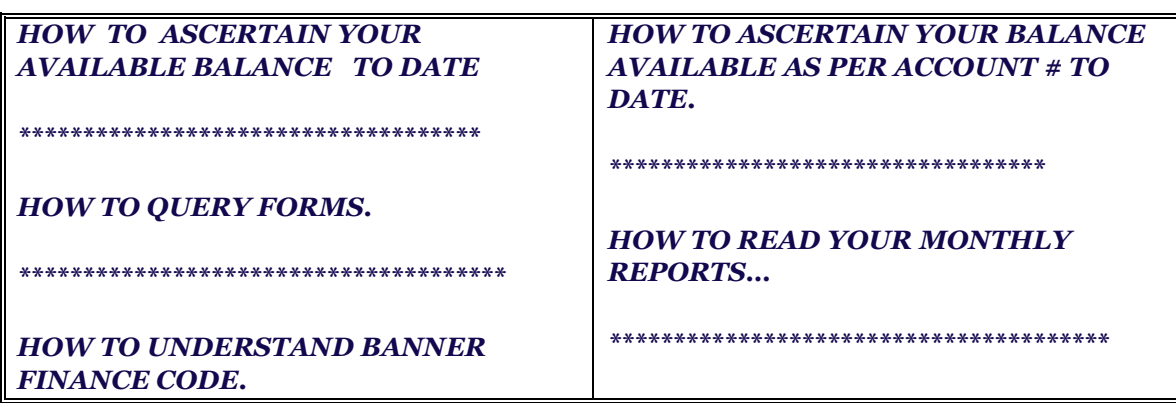

## **FZIBSUM FORM – BUDGET BALANCE AVAILABLE TO DATE**

This form is used to ascertain the organization's overall available balance. It gives a summarized account of: Adjusted Budget, year to date payment/s, commitments and available balance to date. The FGIBSUM form is accessed from the **GO to...** page. From here you input FGIBSUM and then press **enter**. You should be automatically directed to the screen below.

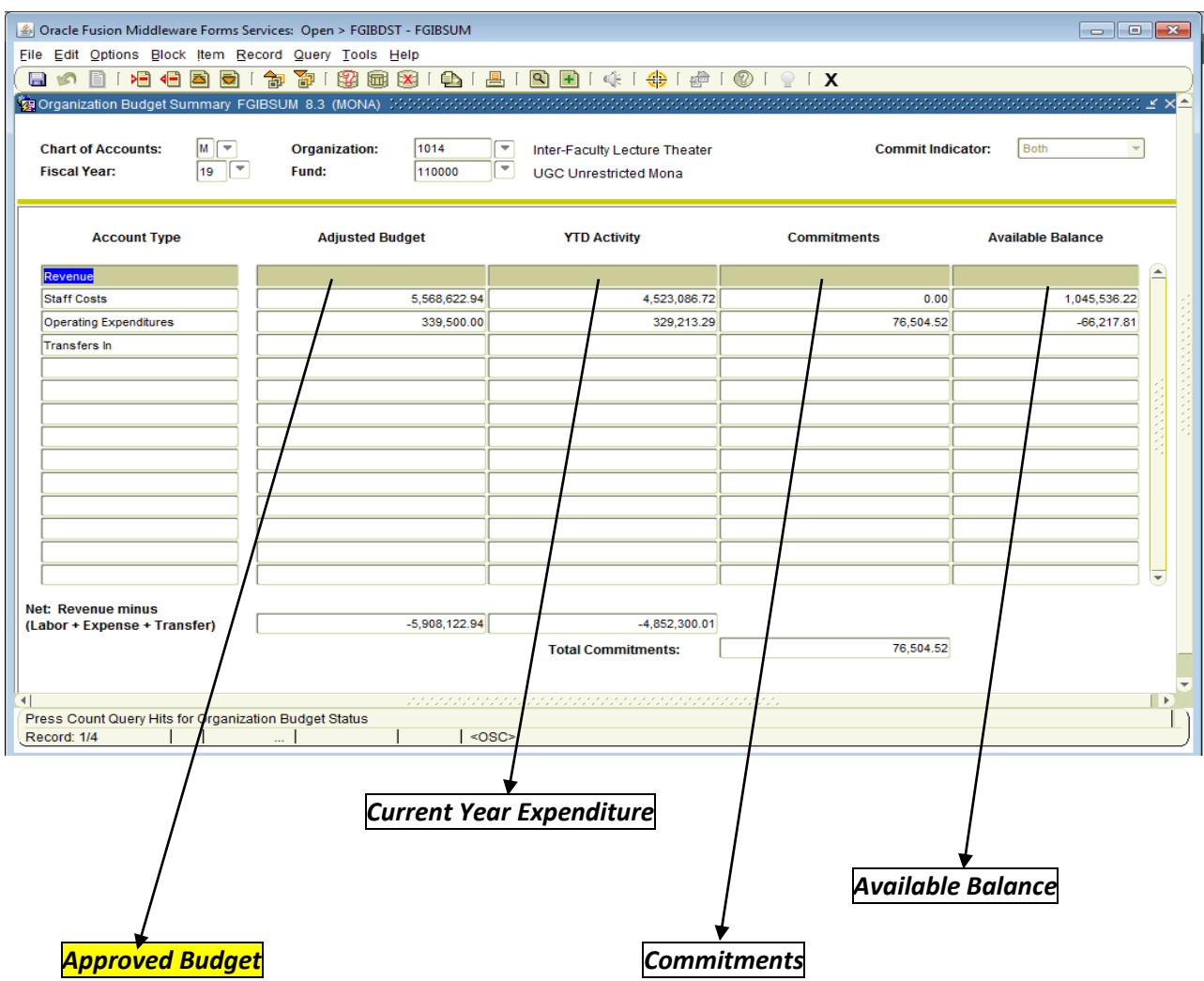

#### **Steps**

- 1) *Chart of Account:* The system is automatically defaulted to **M**
- 2) *Organization:* Input **organization code** then press **Enter**
- 3) *Fund:* Fund (110000) will automatically appear once the appropriate organization number is entered.
- 4) Click on **Block** then select **Next**

*The Prior Year YTD Activity;* **Adjusted Budget; YTD Activity; Commitments and Available Balance**  *information will be populated for the relevant* **Account Types** *(income/revenue, staff costs, departmental controllable costs and department non-controllable costs)***.**

#### 5) *Third row- Departmental Controllable Cost- under account type*

*Reading from left to right-*

- *Adjusted Budget------This figure represents total Budgetary Provision*
- *Ytd Activity--------Gives accumulated actual expenditure to date*
- *Commitments-----This figure represents outstanding Purchase Requisitions to date*
- *Avail Bal--- This figure shows balance remaining on Budget to date*

## **FZIBDST FORM-BALANCE AVAILABLE AS PER ACCOUNT NUMBER**

This form is used to ascertain the organization's available balance as per account number. It gives a summarized account of: available balance as per Account number to date. The FGIBDST form is accessed from the **Go to...** page. From here you input FGIBDST and then press **enter**. You should be automatically directed to the screen below.

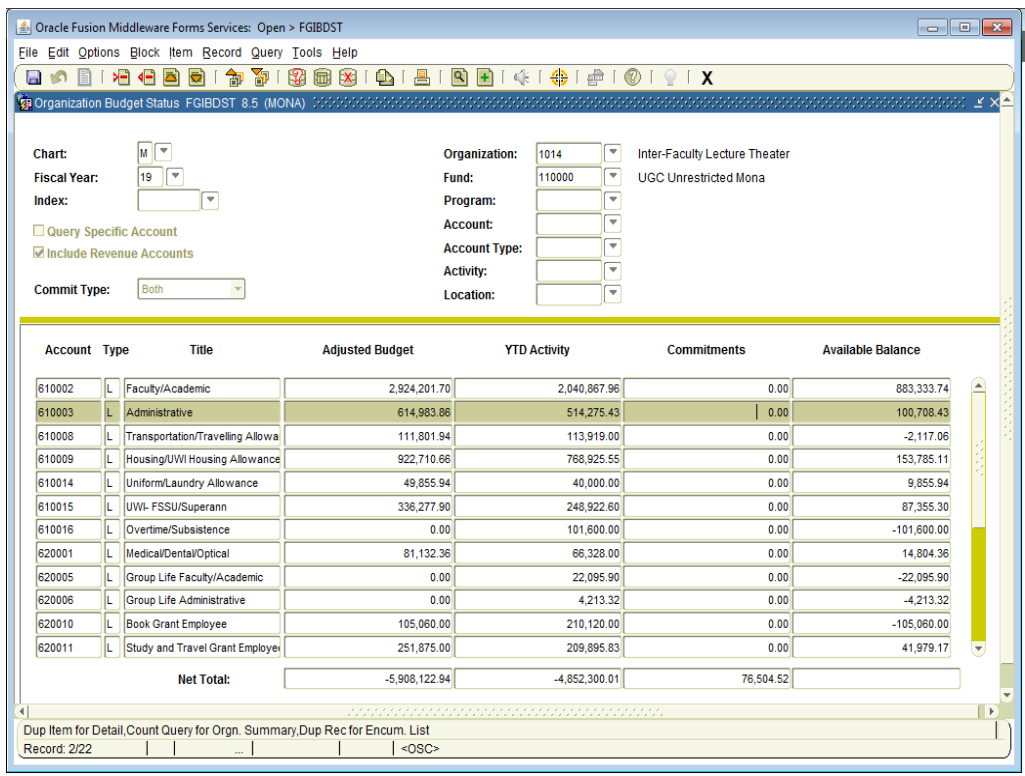

#### **Steps**

- *1) Chart of Account:* The system is automatically defaulted to **M**
- *2) Organization: Input organization code then press Enter*
- *3) Fund: Fund (110000) will automatically appear once the appropriate organization number is entered.*
- 4) Click on **Block** then select **Next**

*The* **Account; type; Title; YTD Activity; Adj. Budget; YTD Activity; Commitments and Available Balance** *information will appear.*

*5)* Reading from left to right – the information which populates the screen is more specific than that contained in FGIBSUM as it allows the budget holder access specific information on the activities of each account number.

*NB: The system allows the user to move effortlessly from one form/screen to the other–*

*To move from FGIBSUM to FGIBDST : (I)* **Click** *Options*

 *(II)* **Choose** *Budget Status Information.*

*To move from FGIBDST to FGIBSUM: (I)* **Click** *Options*

 *(II)* **Choose** *Budget Summary Information* 

## **FGIBDST – Further Breakdown**

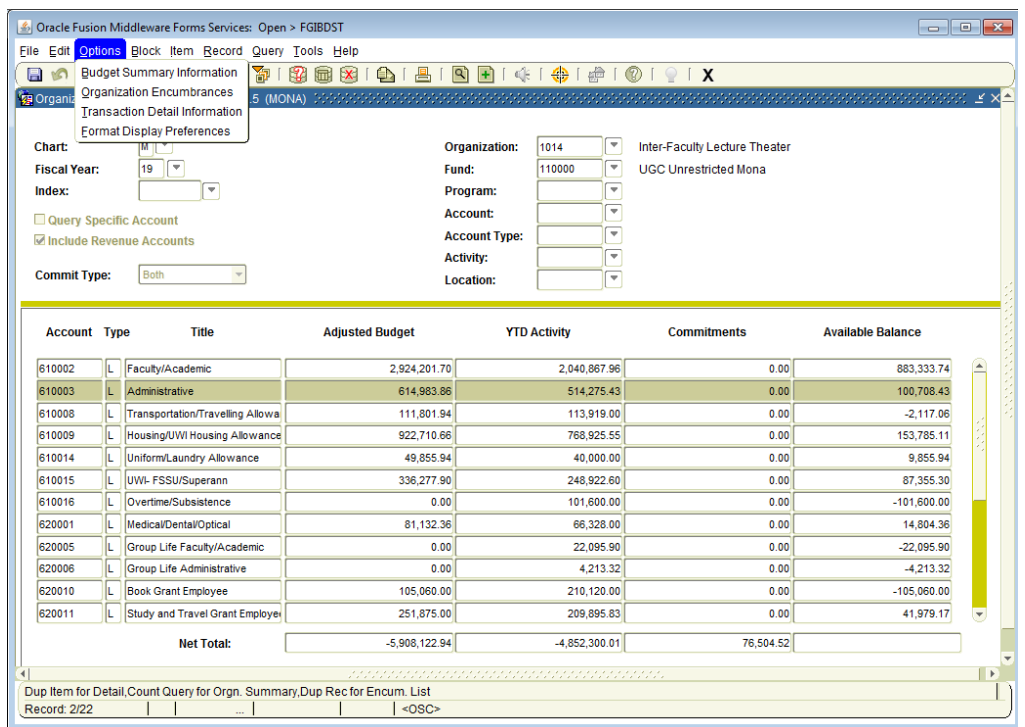

**Click Options: Select either**

- **(1) Transaction Detailed Information or**
- **(2) Organization Encumbrances Mona**

**Transactions Detailed Information**: *This lists all transactions that give rise to the summarized YTD Activity. (See below)*

## Transactions Detailed Information

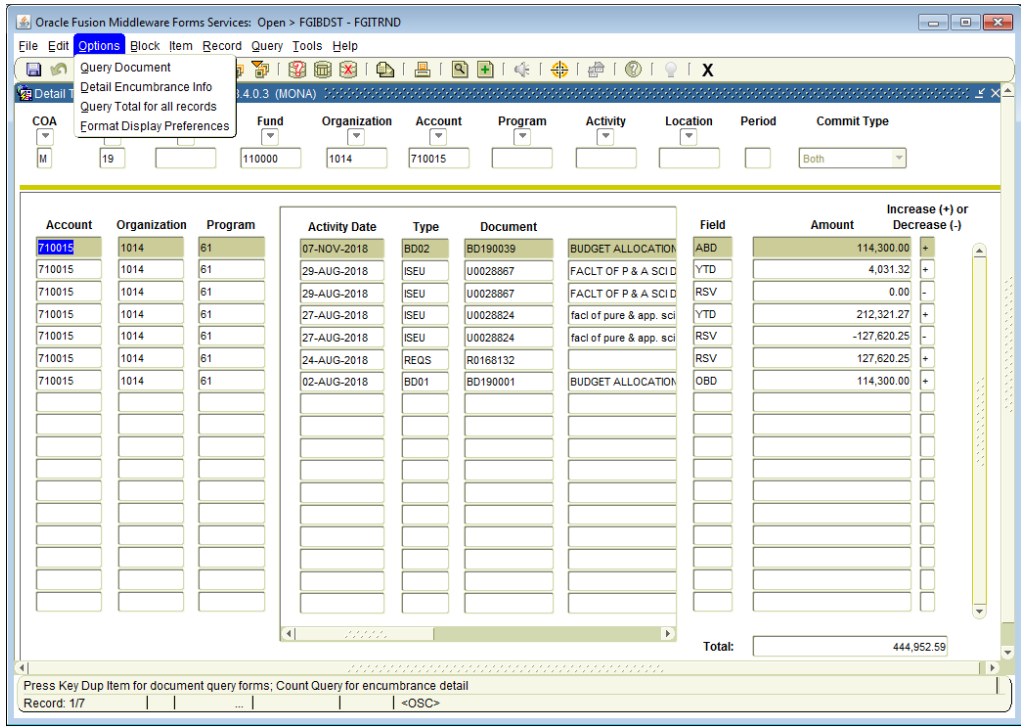

**Organization Encumbrances**: *Lists all transactions that give rise to the summarized outstanding Commitments(see below)*

# Organization Encumbrances Mona

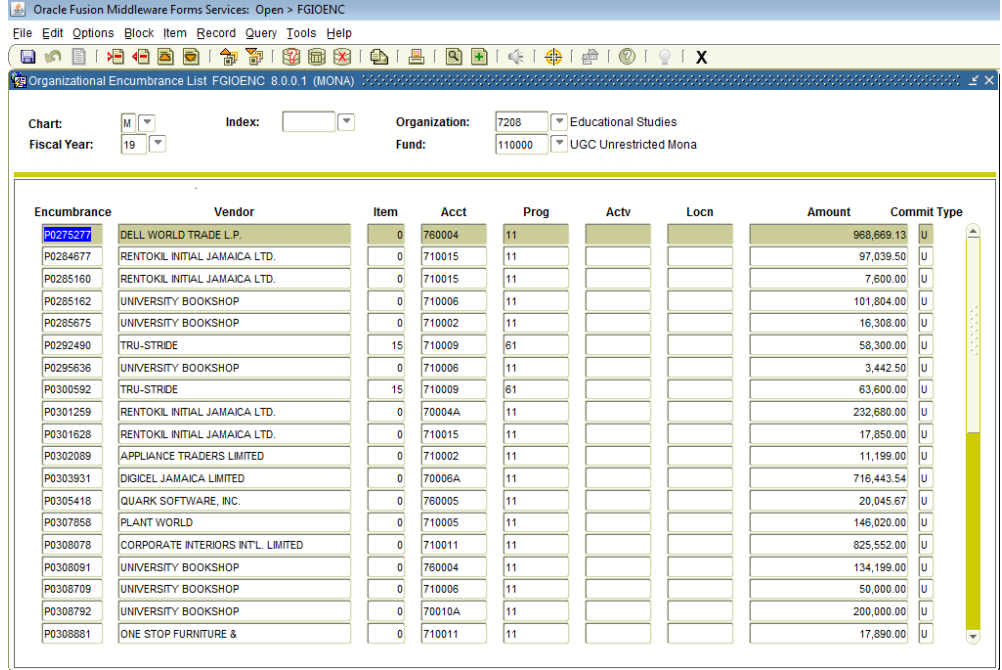

#### **Other Forms**

#### FAIVNDH*- This Form is used to Query Vendor Detail History*

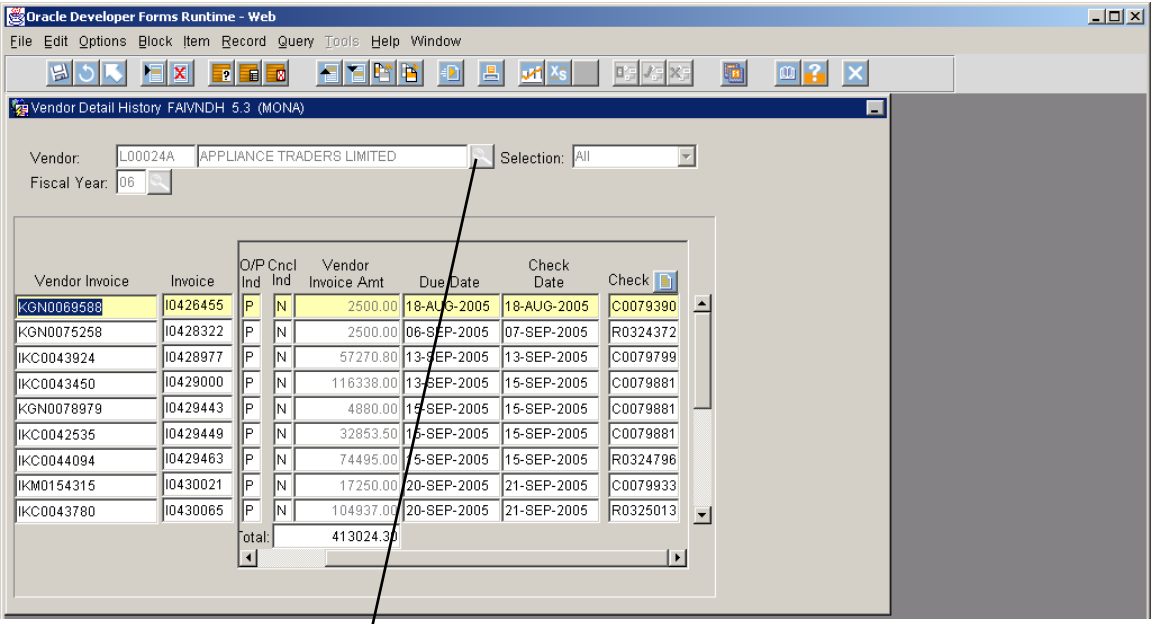

- (1) **Input** *Vendor Number (If Known)*
- (2) **Click** *Block then select Next*
- (3) *Fields relating to the* **vendor's invoice, the payment amount, due date, cheque date**  and **number** *will be populated*

## *Other wise*

*Leave slot for vendor blank, then;*

- (1) **Click** *on Search Light*
- (2) **Click** *on Entity name/Id search (FTIIDEN)*
- (3) **Input** *Vendor last or first name between two % signs in upper case e.g. %BROWN%*
- (4) **Press** *F8 on keyboard to execute: All existing vendors with that name will appear*
- (5) **Scroll down** *to locate desired vendor;* **Click** *to Select*

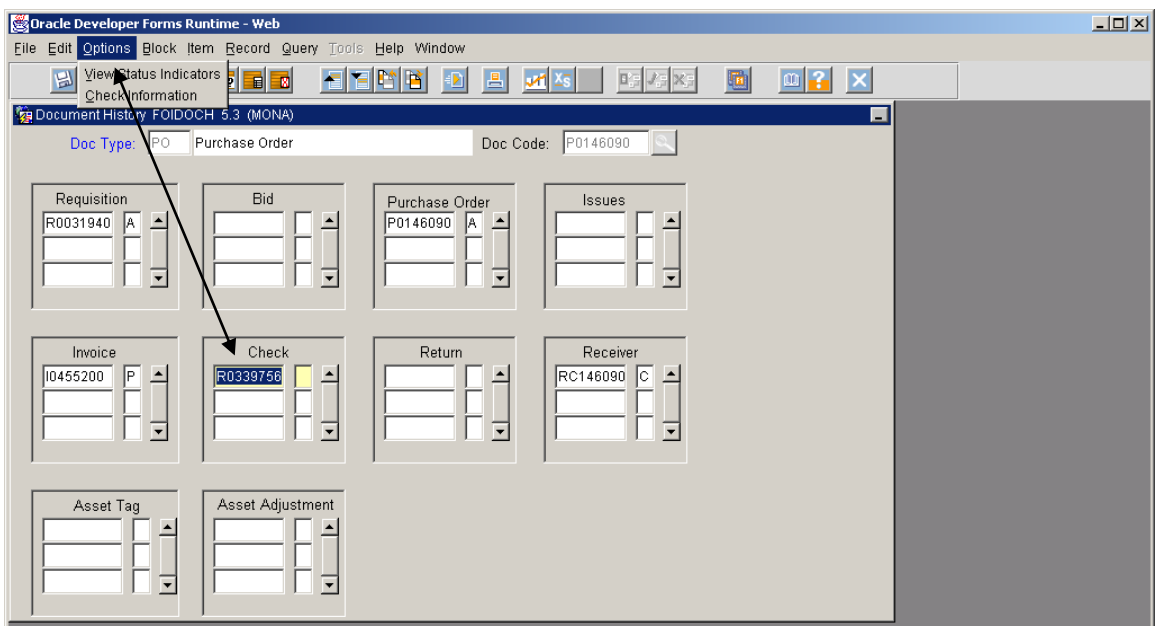

FOIDOCH *–This form gives information on PO, Requisition, Cheque and Invoice*

At Doc Type

- (1) *Input* REQ if you are querying a Requisition, PO if querying a Purchase Order and CHK if you are querying a check.
- (2) *Then* click tab to go across to Document Code
- (3) *Insert* the document #.

#### **MONTHLY REPORTS:**

#### *Two Expenditure reports are sent to the departments on a monthly basis.*

**(I) Organization Detail Activity** (**FGRODTA \_DS\_NO\_ENC**-): Gives detailed transactions, total amount spent as per account for the month/period and a summarized balance at the end the report.

**(II) Expenditure Statement** : This report gives a summarized account of year to date expenditure including Commitments, total balance available as per Expenditure Category and the overall available balance on Budget.

#### Comparative Summary Report

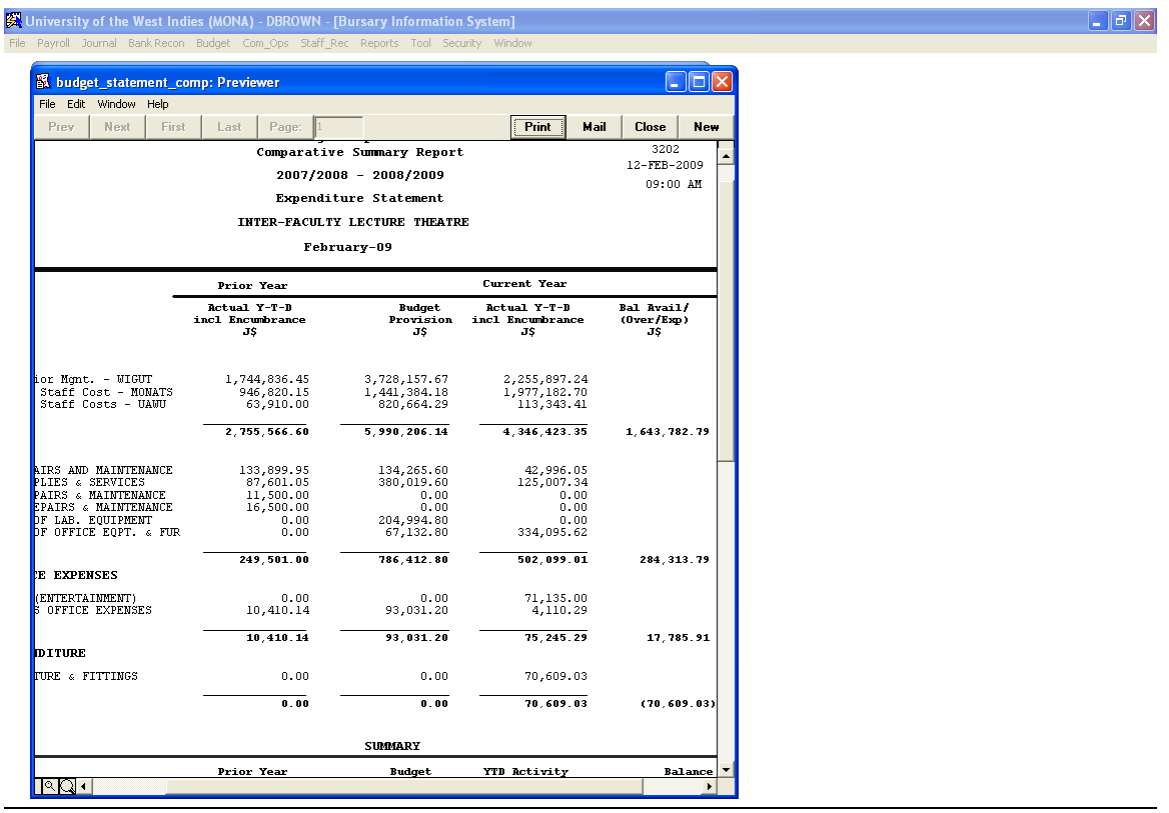

**NB** It is permissible on the Operating Expense Budget for departments to overspend or access funds on accounts number with or without budgetary provisions. Reason for this is that, the Budget is not controlled on a line basis, but instead on the available balance in the overall Operating Expense Pool.

The Budget is allocated on a line basis so as to identify the different areas in which the funds are spent. This is useful for future Budget Projections and Financial Reporting.

## **BANNER FINANCE CODES.**

*The accounting distribution is the life line of the Banner Finance System without which the system is useless. The Banner Finance System recognizes the accounting distribution FOAPAL. FOAPAL is the acronym for:*

*Fund*

*Organization*

*Account*

*Program*

*Activity*

*Location*

## **Fund CODE- FTVFUND (form)**

*The fund defines the source of funding for example they are three sources of funding*

- *(a) University Grants Committee (UGC 110000) Budget funds for Departments*
- *(b) Special Projects Fund- Grants for specific use-(11501P-21000 Series)*
- *(c) Commercial Operations fund- Income Generated activities(22400, 224002 & 33000 Series)*
- *(d) Self-Funded Academic Program (3400 Series)*

*All four sources of funding are linked to a specific bank account hence whenever we process an invoice or establish a commitment (PO) it impacts on our Bank accounts*

## FTVFUND**- Fund Code Form**

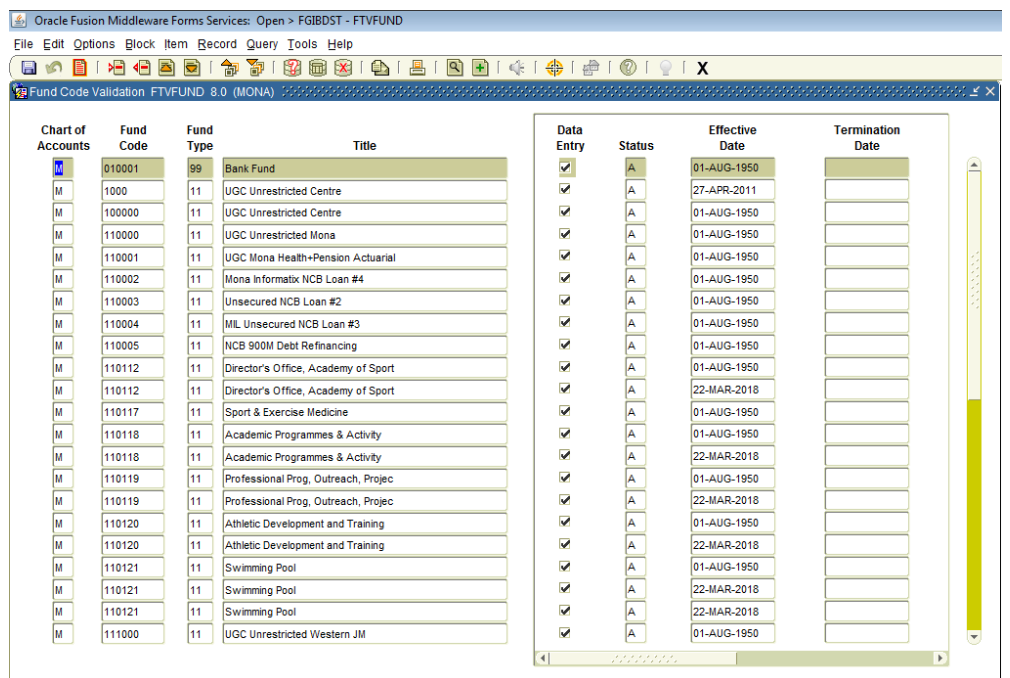

## **Organization CODE- FTVORGN (form)**

*The Organization codes identify the department. No two Department bears the same Organization Code*

## FTVORGN*- Organization Code Form*

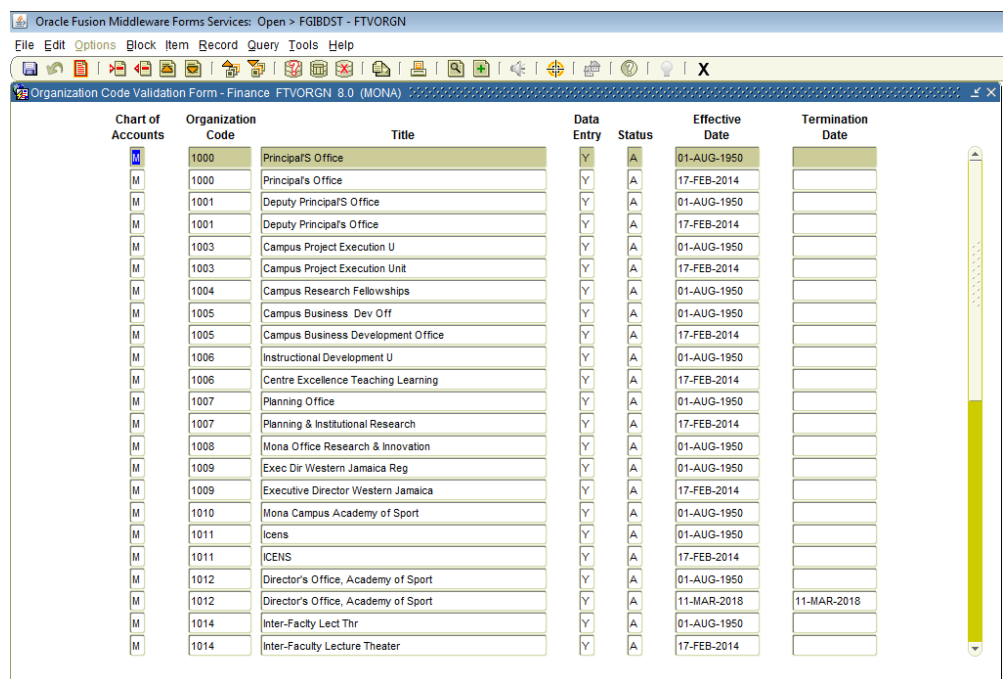

### **ACCOUNT CODE- FTVACCT (form)**

*The Account code defines the nature of expenses for e.g. advertisements are captured by a specific account (710001)*

*The Banner Finance form FTVACCT lists the account codes established on the system for the different types of expenditure.*

*These codes are also tied to the Budget; hence it is important that the appropriate code is used to capture the relevant expenses.* 

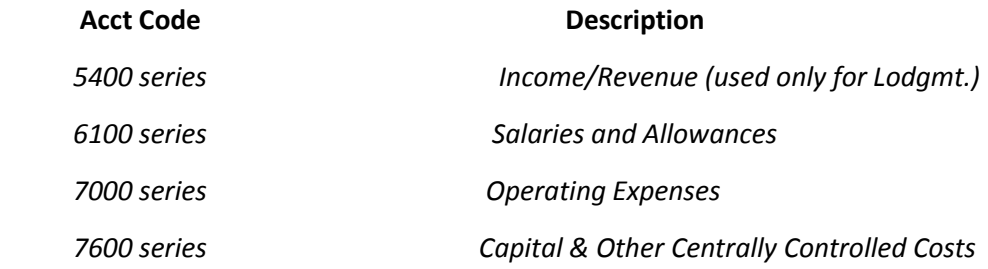

#### *Further breakdown*:

#### **Salaries and Allowances***: 6100*

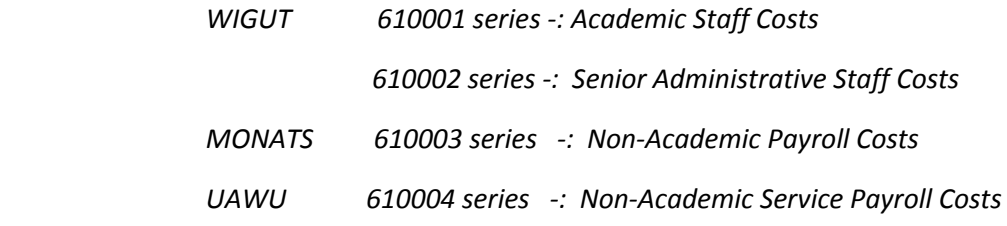

#### **Operating Expenses***: 7000*

 *7000A series-: Maintenance Expenses 71000 series -: Office and General Expenses 7000B series -: Direct Utilities 72000 series -: Teaching and Research Supplies*

**Capital & Other Centrally Controlled Costs: 7600** 

76*00 series- : Capital Expenditure*

### *Other Centrally Controlled Costs: 7300 Series*

 *730001…. Security Services 730001.… Audit Services 730003…..Legal Services inter alia* 

FTVACCT*- Account Code Form*

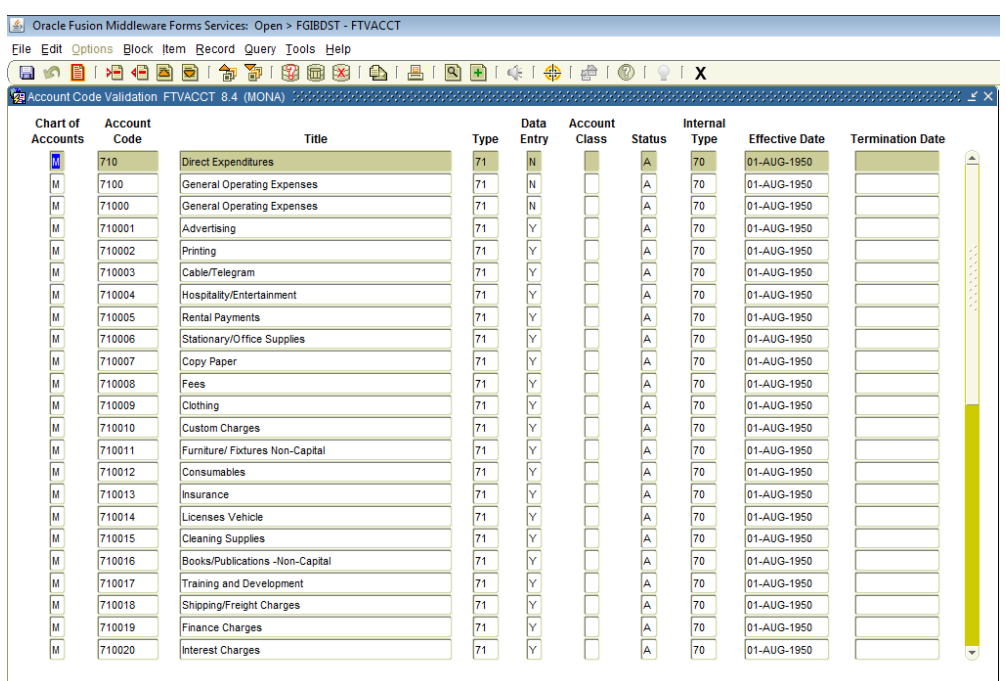

# **PROGRAM CODE- FTVPROG (form)**

*Program Code: The program code is used based on the activities performed by Faculty/Department. The Assigned program codes are-:* 

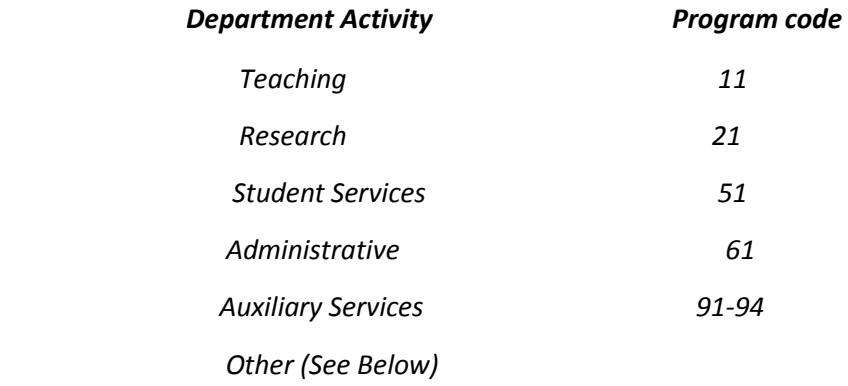

#### FTVPROG*- Program Code Form*

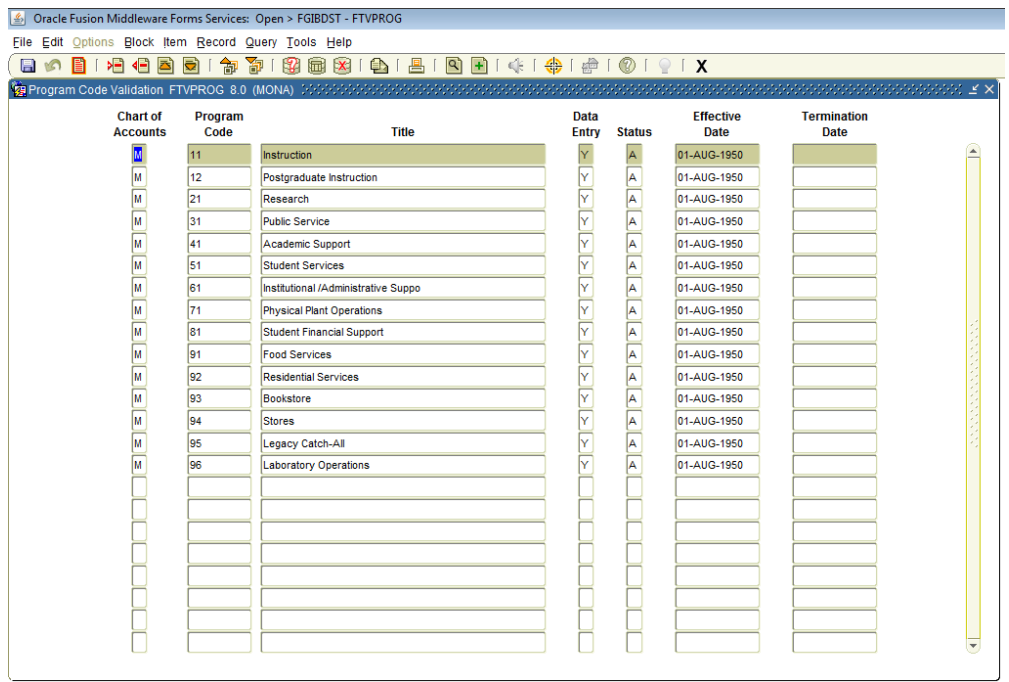

## *New Features*

## *(a) Departments Accessing Electronic Expenditure Report*

## *Special Features*

## *Budget Alert Message*

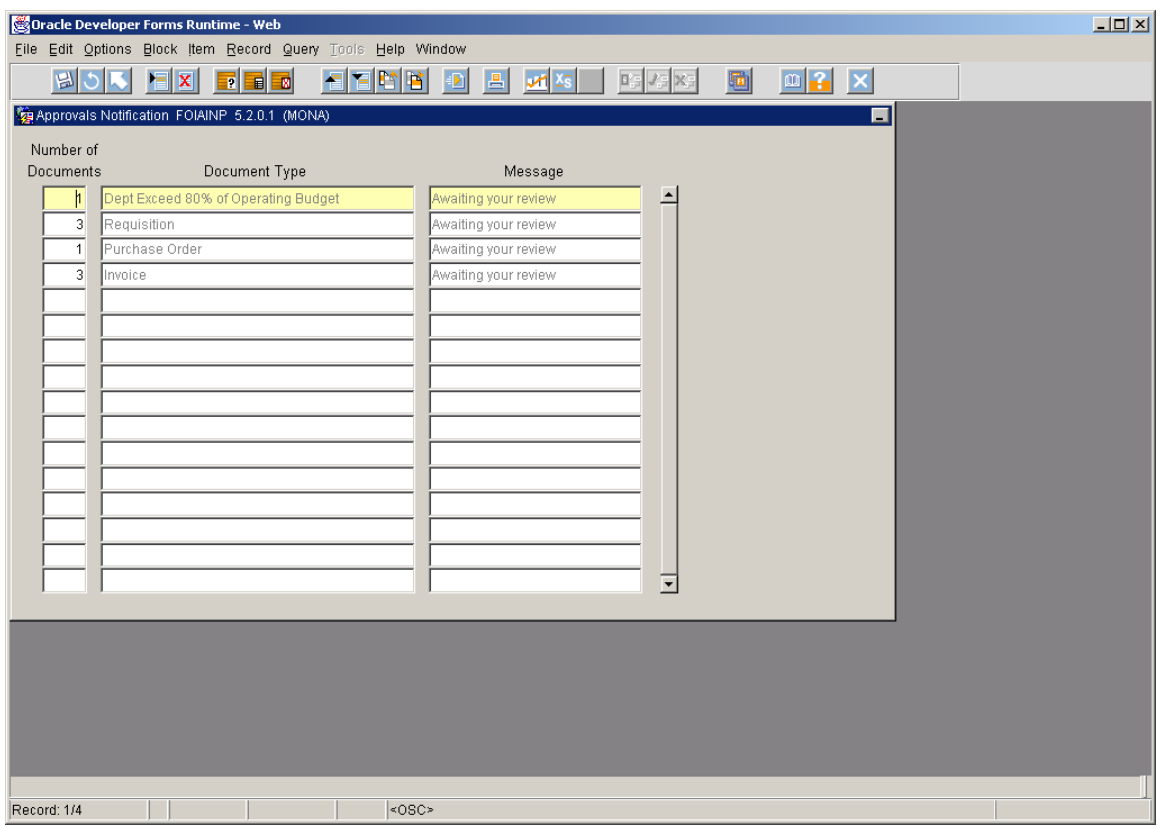

*(b) The implementation of a control mechanism which will prevent* 

 *Departments from entering transactions once their Budget is fully exhausted*

*(c) Send monthly Banner Finance Summary Report to Departments by* 

 *E-mail.* 

## *General Information on Cost Containment*

- *Bulk Buying in order to capitalize on trade Discount*
- *Use the tender process for contracts over \$100,000*
- *Recycle stationery etc*
- *Finding Innovative and more productive ways to execute our functions (work smarter not harder)*
- *Better monitor of overtime to ensure that there is a genuine need*
- *Carefully manage vacation leave: (i) To minimize the need to hire replacement staff*

#### **SYSTEM CODES***: to facilitate ease of reading Banner Budget Detailed Report FGRODTA\_DS\_NO\_ENC*

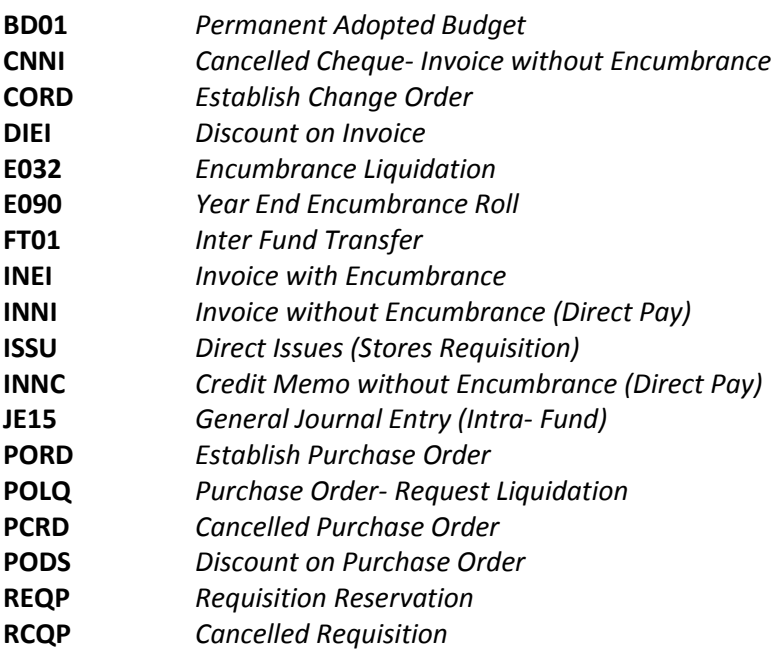

*Prepared by: Budget Development Unit*

*Bursary, Mona*

*January 2019*